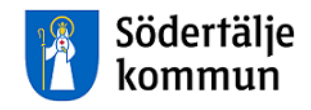

## Multi Access Personec P Timavlönade

## Lathund för registrering i Självservice

Version: 2016.04

HR Lön Telefon: 08-523 026 00 E-post: lon@sodertalje.se

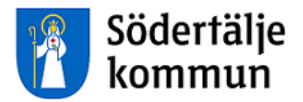

# Timavlönad

#### **ATT LOGGA IN**

Du loggar in via **Personalingången** på kommunens hemsida.

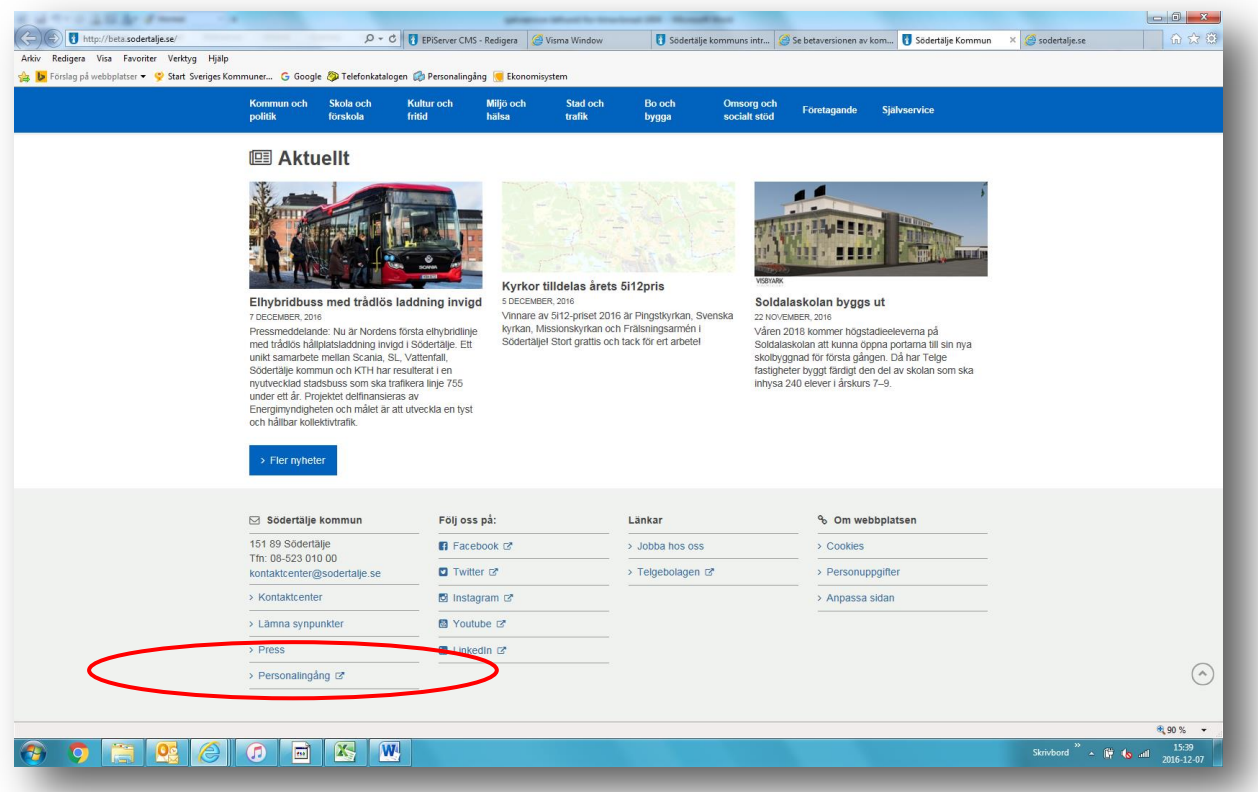

Du kommer då till den här sidan. Klicka på rätt länk för timavlönade.

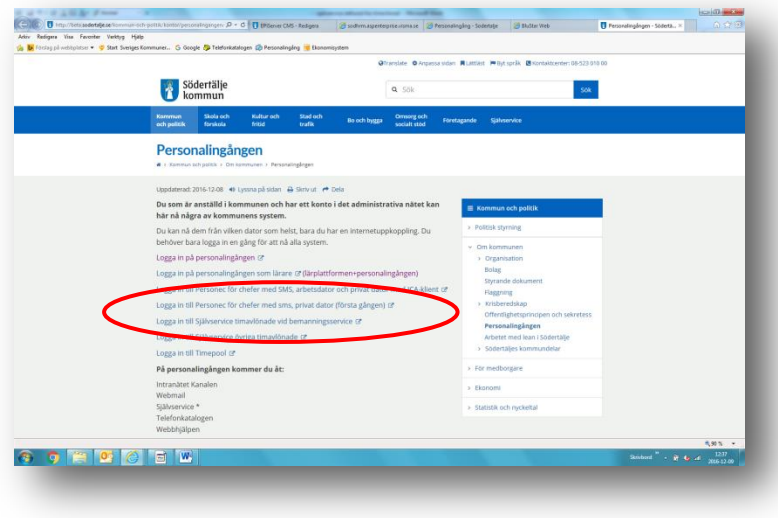

1) Du som anlitas via Bemanningsservice loggar in med de inloggningsuppgifter du fått av Bemanningsservice.

2) Övriga timavlönade loggar in så här:

Användarnamn = ditt 10 siffriga personnummer i en följd, utan streck Lösenord = soXXXXXX (där XXXXXX= de första 6 siffrorna i ditt personnummer)

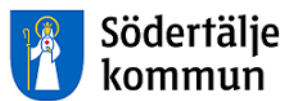

Du kommer till startsidan för timavlönade. Klicka på **SJÄLVSERVICE** längst upp till höger för att öppna för rapportering.

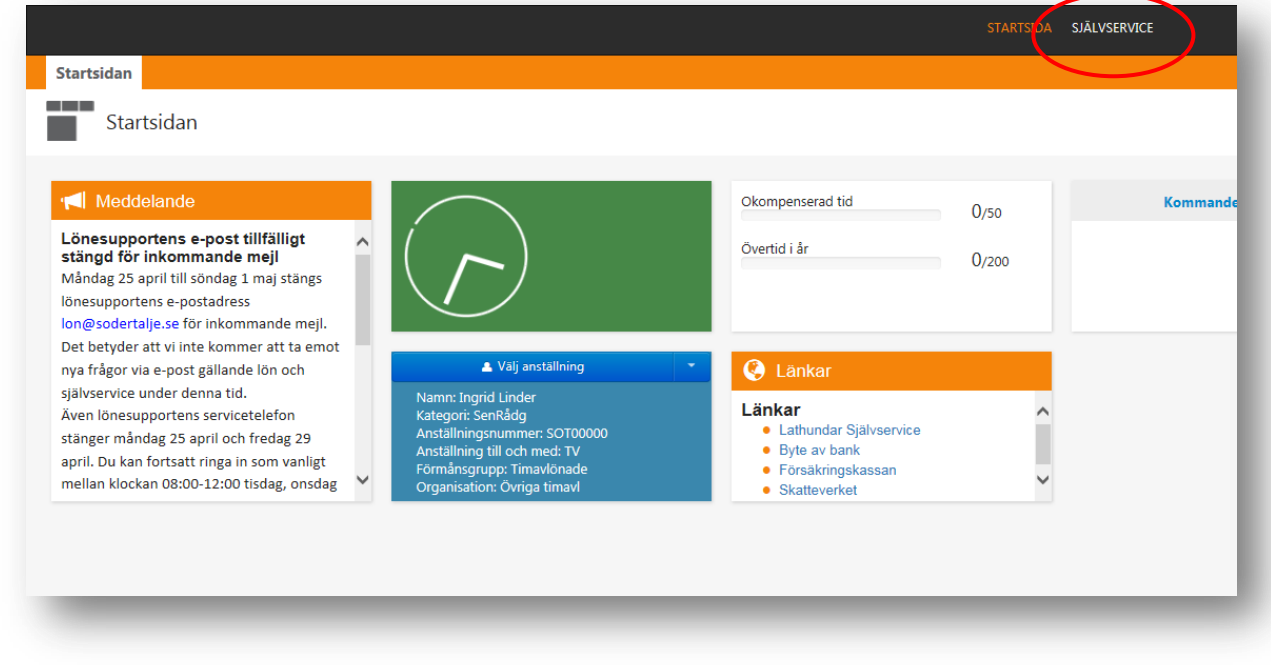

#### **REGISTRERA ARBETSTID**

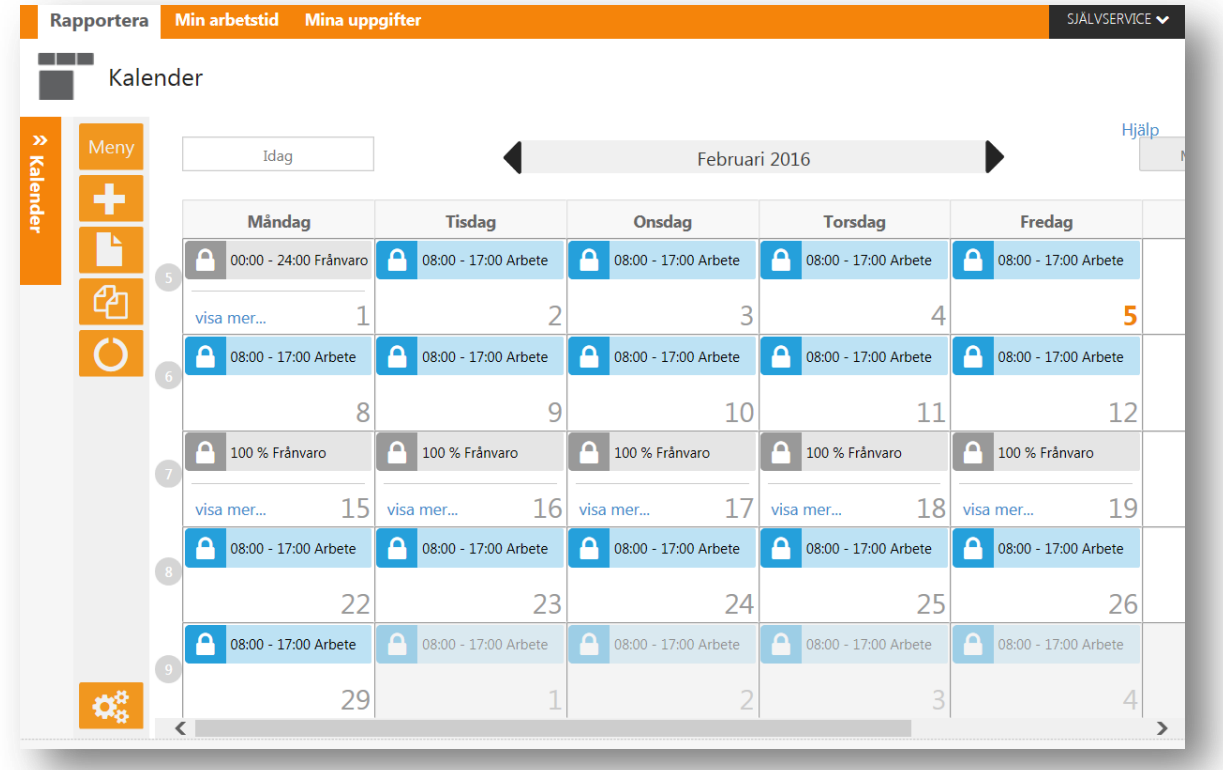

Du ser nu din kalender för aktuell månad. Byt månad genom att använda de svarta pilarna.

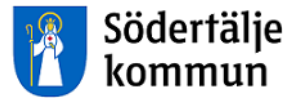

Klicka i datumrutan för den dag du arbetat och som du ska registrera in dina arbetstider på.

Rutan **Lägg till ny aktivitet** visas. På den har du tre val av rapportering.

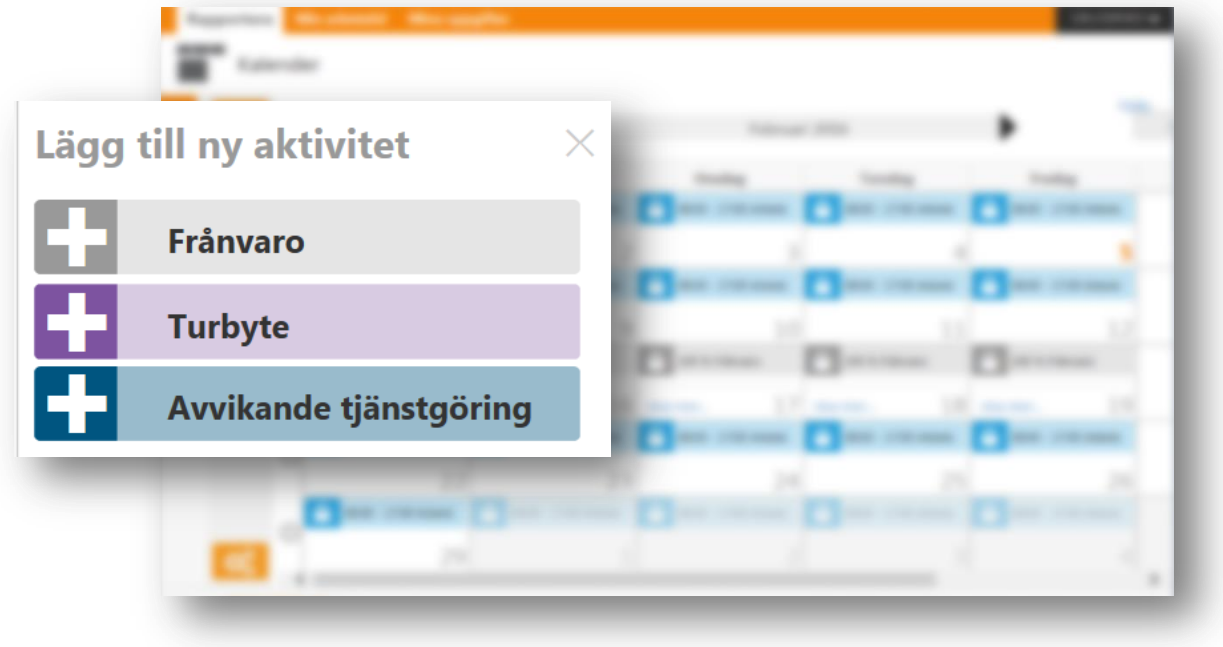

#### Klicka på **Avvikande tjänstgöring**.

En ny bild öppnas och du ska fylla i den (se nästa sida):

- 1. Välj orsak **Ord arbtid avv K-sträng**
- 2. Fyll i din arbetstid i **Kl from** och **Kl tom**
- 3. Välj bemanningstyp, t.ex. **VIK FÖR FRÅNVAR**
- 4. Välj arbetsplats: skriv in arbetsplatsens namn eller de första bokstäverna, så får du förslag på valbara arbetsplatser
- 5. Klicka på **Rast** och fyll i mellan vilka klockslag du hade rast
- 6. Klicka på **Lägg till meddelande** om du vill skriva något till chefen/arbetsledaren
- 7. Klicka på den gröna knappen **Spara**
- 8. Registreringen skickas automatiskt till arbetsledaren för attest

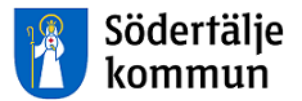

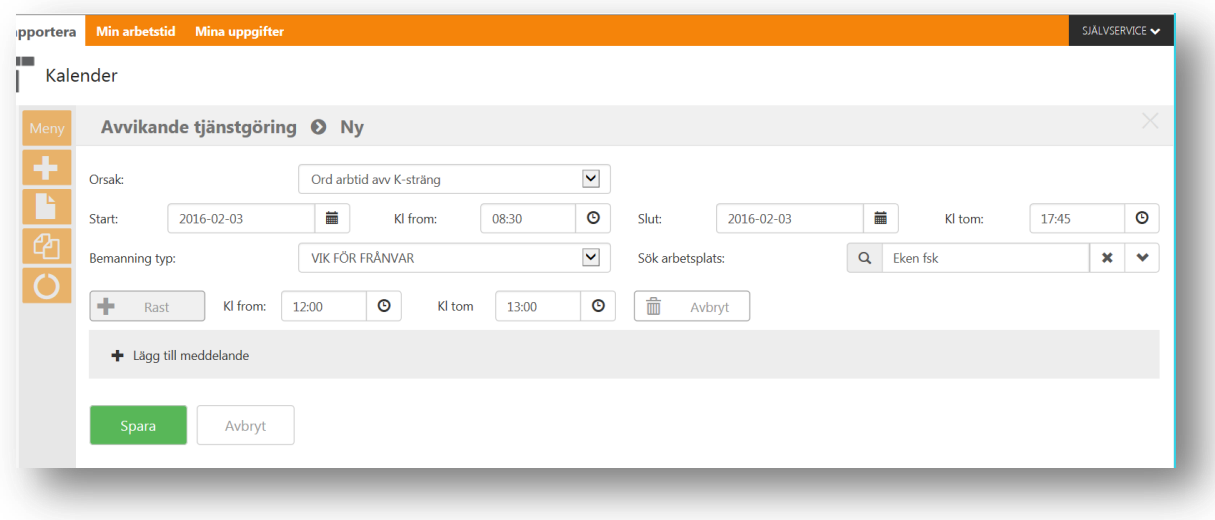

#### **MIN ARBETSTID**

Klicka på huvudrubriken **Min arbetstid** och sedan underrubriken **Arbetstid**. Under **Tidutvärdering** kan du ta fram en rapport för arbetad tid.

När arbetsledaren har beviljat registeringen syns timmarna i rapporten.

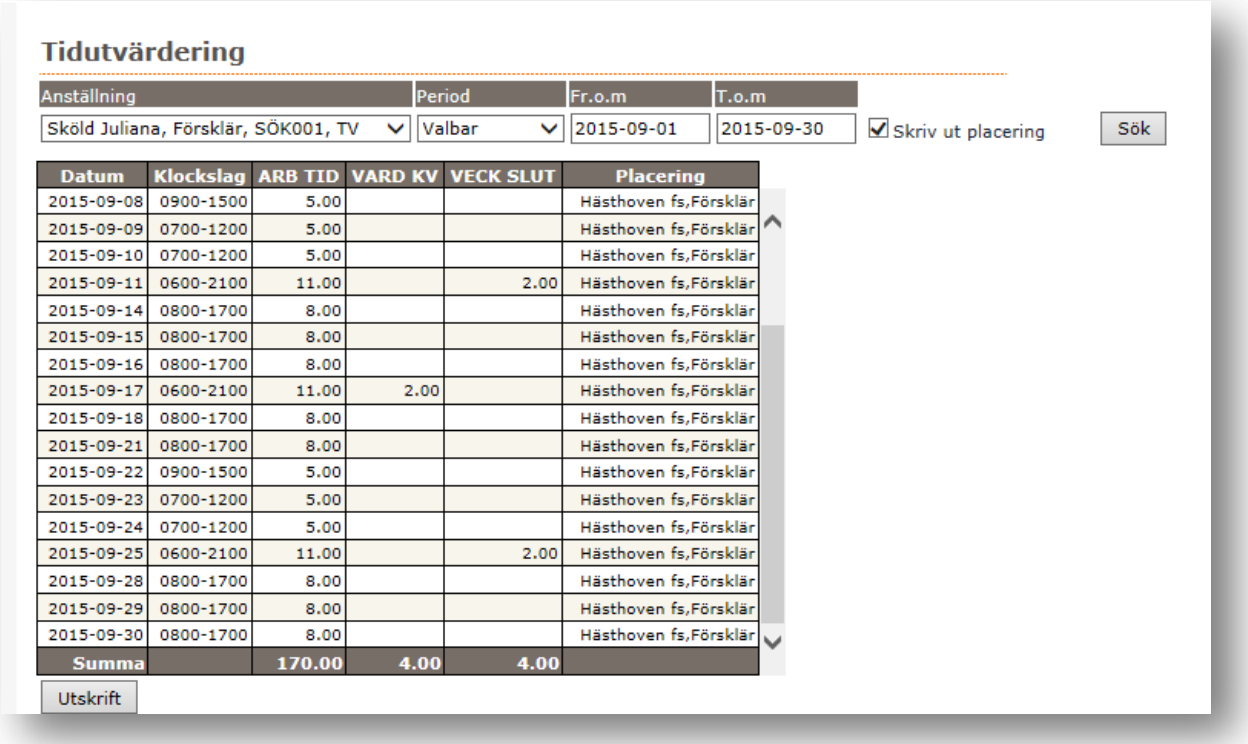

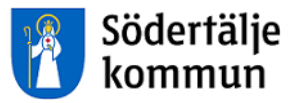

För att se din löneutbetalning klickar du på huvudrubriken **Mina uppgifter**.

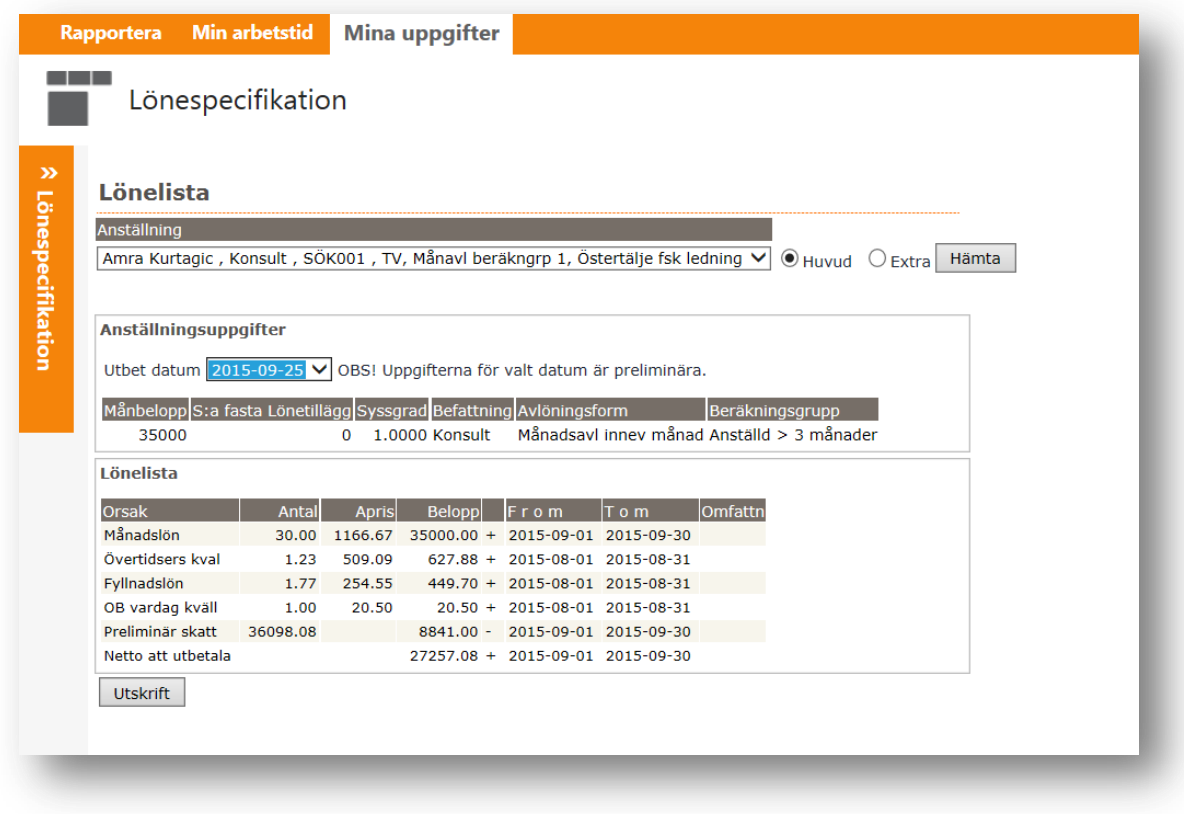

Du kan titta på tidigare löneutbetalningar genom att ändra datum vid **Utbet datum**.

### Support

HR Lön Telefon: 08-523 026 00 E-post: lon@sodertalje.se

### Södertälje Kommun

151 89 SÖDERTÄLJE

Besöksadress: Campusgatan 26